## Coaster Project: CNC Router – Step by Step Setup Guide

- 1. Secure the 5" x 14" blank in the CNC using the wedge technique
- 2. Load your first program from the USB (your pocket toolpath):

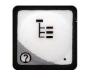

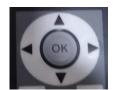

- a. Press the 'menu' button, then select '2. USB Files'
- b. Navigate to your file using the up/down arrow keys
- c. Select your file by pressing 'OK' (check mark will appear)
- d. Press '1' to load
- 3. Home the router:
  - a. Press the 'menu' button
  - b. Select '3. Operations'
  - c. Choose '1. Back to Reference Point'
  - d. Choose '1. All Home'

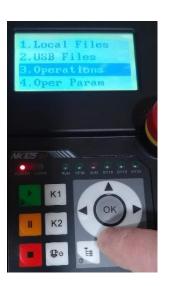

4. Zero X,Y

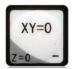

- 5. 'Jog' to the following coordinates using the  $X^-$ ,  $X^+$  and  $Y^-$ ,  $Y^+$  buttons:
  - a. X = 74
  - b. Y = 80
- 6. Zero X,Y

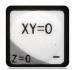

- 7. Set Z height for an 'air pass'
  - a. Use the Z- and Z+ buttons to position the tool bit a safe distance above the work to run test run, or 'air pass'.
  - b. Press Z=0 when satisfied this height will be OK

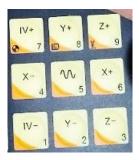

- 8. Switch off the Bosch router (there is an on/off switch on the side) '0'
- 9. Press Start, or 'Play', and observe the toolpath
  - a. If as expected, proceed
  - b. If unexpected, resolve before moving to the next step

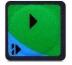

10. Using the 'puck' and the auto detect Z height key combo, set Z zero to the materials surface

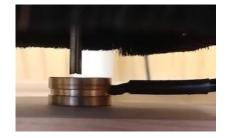

- 11. Switch the router back on 'I' position
- 12. Double check all steps (mentally walk through the steps again)
  - a. Air pass verified and your are confident it will work out?
  - b. Actual height of material set using brass puck?
  - c. Bosch router switched back on?
  - d. Material secure?
- 13. Turn on the dust collection unit (the switch is on the motor of the unit, at the back)
- 14. Start the machine press 'play' and monitor the process. Be ready with the emergency stop!
  - 15. Upon completion of the program the router will return 'home' and then 'park' itself at the back left corner of the machine bed. You can interrupt this by pressing the stop button on the handset.